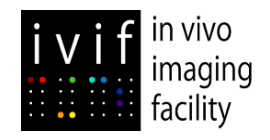

# **How to Guide**

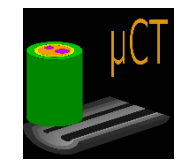

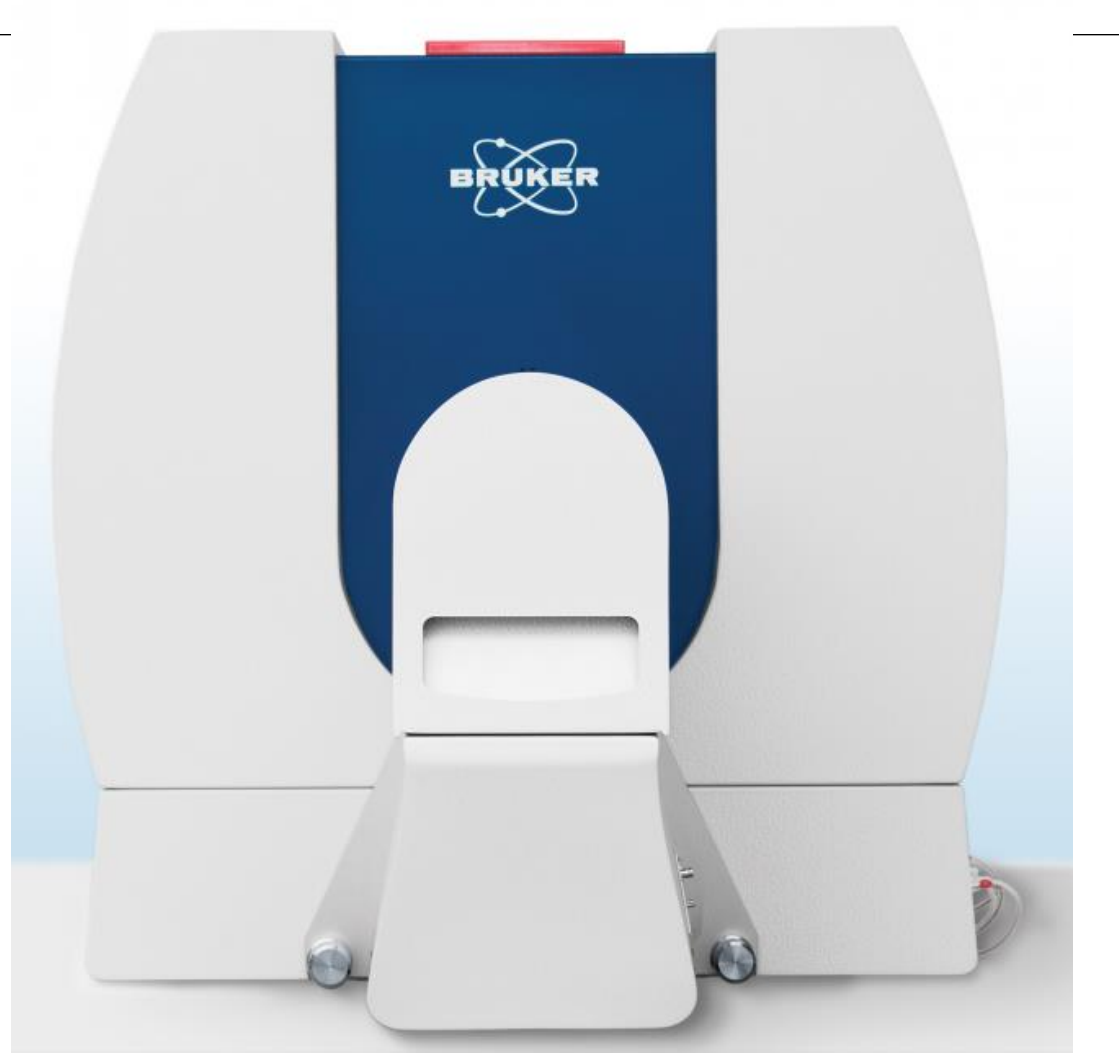

### **Acquisition**

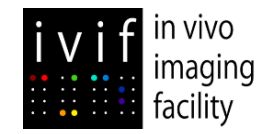

# **Switching on the Instrument & Warm-up**

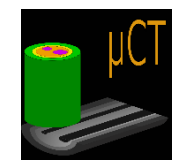

**Switch the PC on. No password needed.** 

**Log into IRIS with your credentials.** 

**Click on the SkyScan1276 icon you can find on the desktop and wait for the system (scanner included) to switch fully on.**

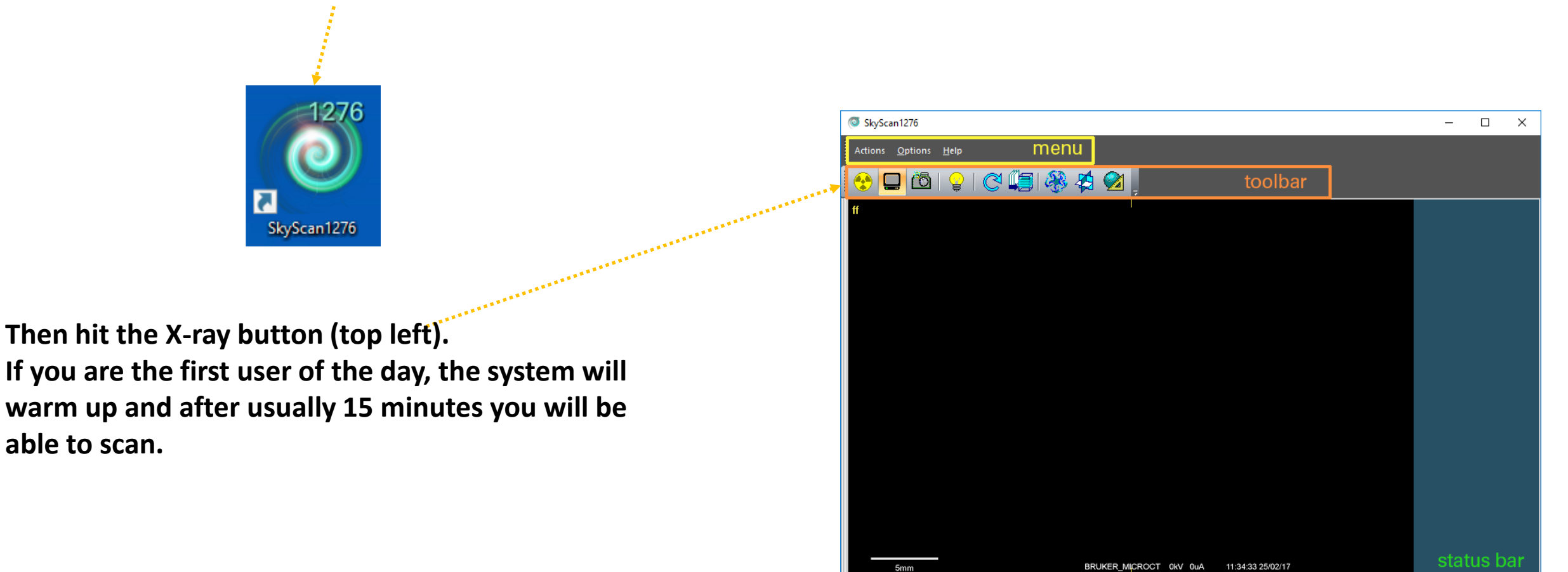

 $\bullet$ 

 $\lambda$  20.8um  $\circ$ 

 $0.0$ <sup>o</sup>  $\mathbf{E}$   $\mathbf{F}$  0.000 mm

图 2016 x 1344

 $\frac{1}{2}$  AI 0.5mm

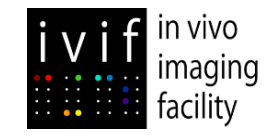

# **Main functionalities in the Toolbar**

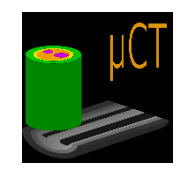

#### **Here is a short description of the buttons you can find in the toolbar menu**

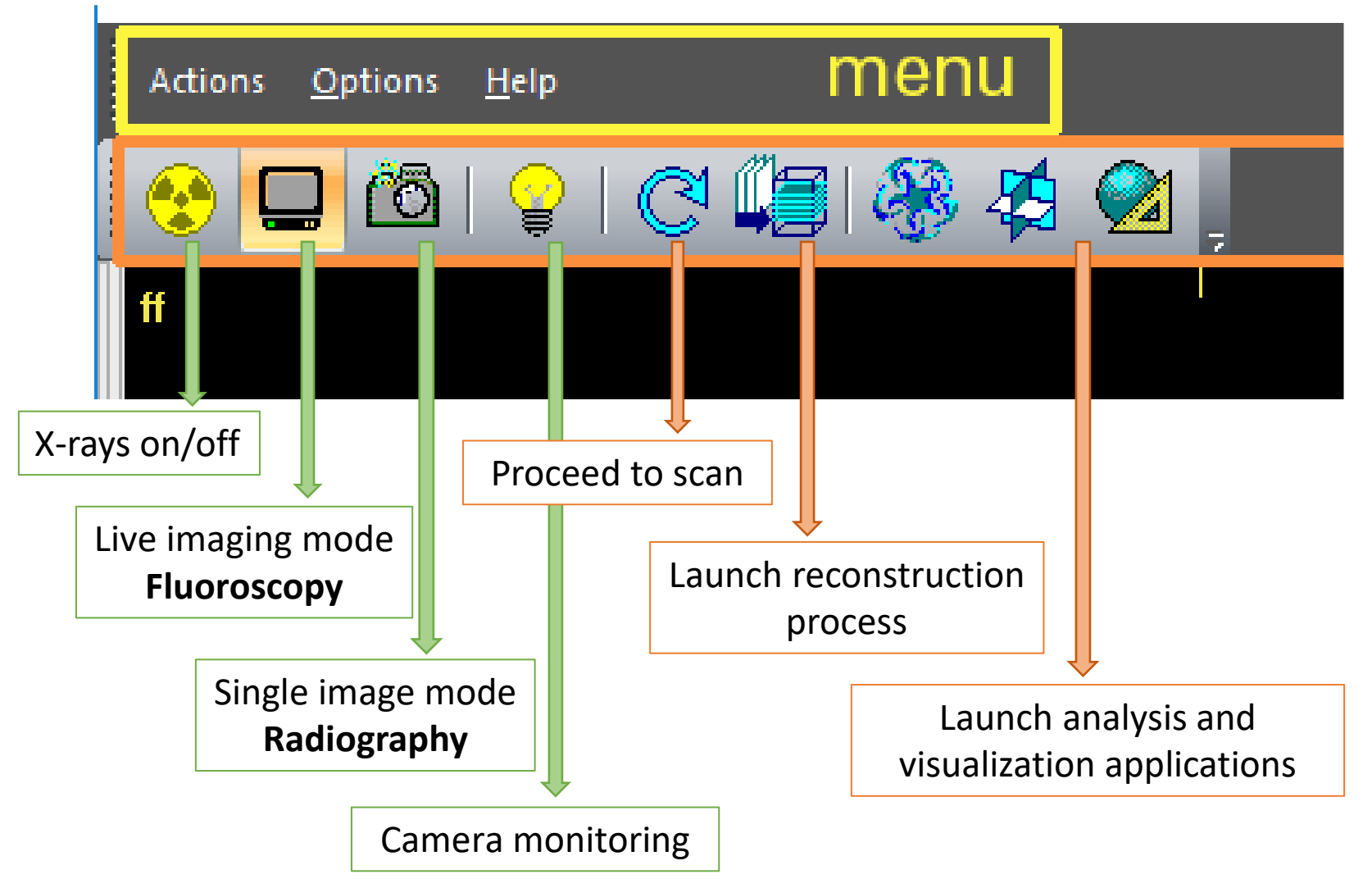

**When scanning in vivo animals do not forget to:**

- **switch on the live camera**
- **monitor and register the delivered dose**
- **turn off the X-rays at the end of each scan and whenever not strictly necessary**

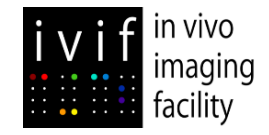

# **Main functionalities in the Toolbar**

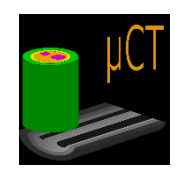

#### **At the bottom of the screen you can find the toolbar shown below**

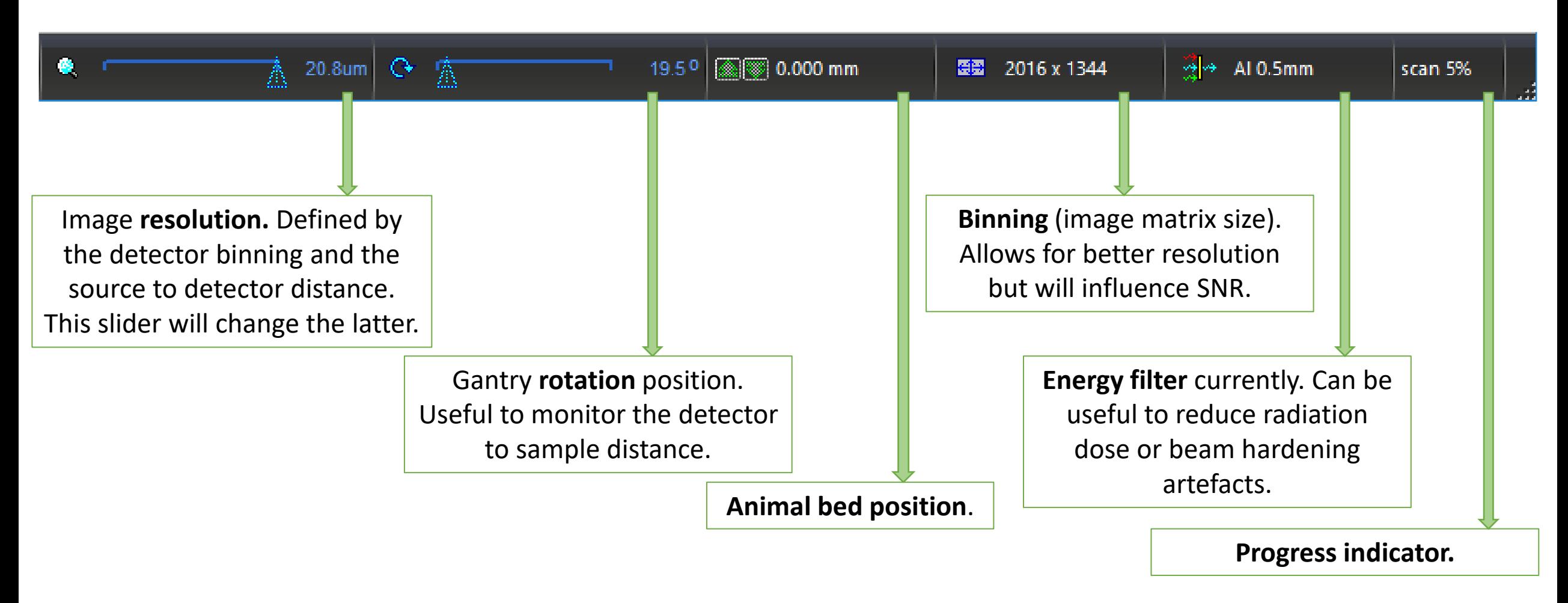

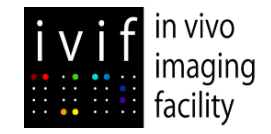

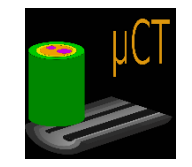

**While you wait for the warm-up to complete, you can:**

Several predefined options are available in

#### **D:\Protocols&Settings**

You can also retrieve all settings from a previous scan by loading the corresponding log file.

You are also free to create your configuration to better suit your study.

To visualize and modify the configuration file, hit **alt+ctrl+shift+s** and go to **Options** → **Scanninig modes** the window on the right will appear and it will be possible to change mA, kV, exposures, etc….

**1. Load the appropriate Configuration file from : Options** → **Configurations** → either **Load** or **Retrieve from log**

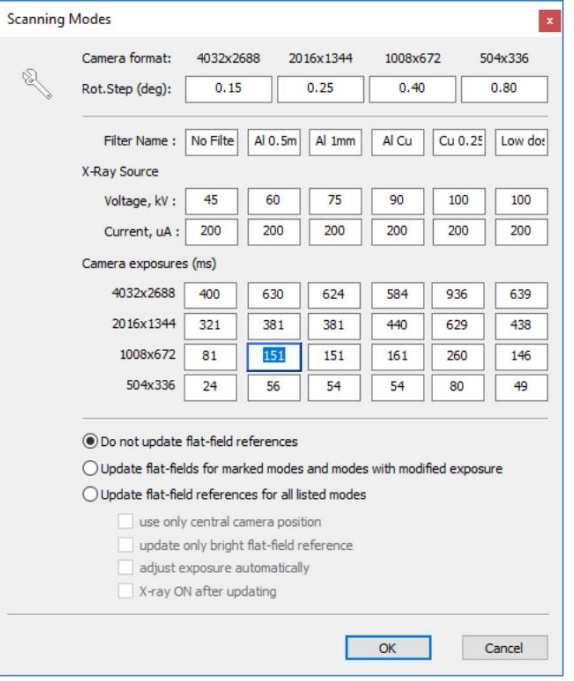

**2. Prepare all output folders for your data: you should create a folder in your name in your PI's folder. Then create a folder for each sample/animal you plan to scan and ideally include the date in its name.** 

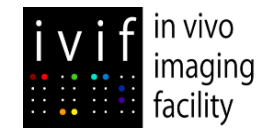

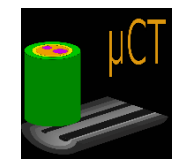

**Once the warm up is completed, mount your sample (more info on that at the end of this booklet) and move it in the camera FOV.** 

**Switch on the camera to monitor your sample/animal and verify the detector position.**

**If you are scanning in-vivo, you should now switch on the dose monitor:**

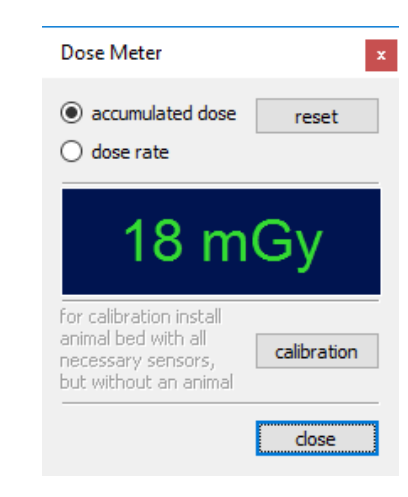

**Options -> Dose Meter SHOW/HIDE shows or hides the Dose Meter window** 

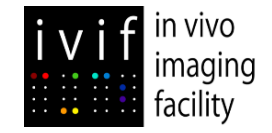

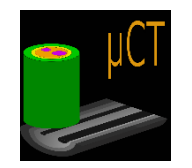

**Take a screen shot or a scout to visualize your sample.**

**Optimize resolution by adapting binning and detector-to-source distance.**

It is preferable to reduce the latter and keep a larger binning (to increase SNR). Reducing the binning will also increase your **matrix size (larger and heavier data).**

Verify if the transmission is correct (minimum between 10 and 50%, average around 30%). If not, modify scanning **parameters (kV and filters).**

At this point it might be necessary to update the flat field calibration. The scanner will known when this is necessary and will ask you to validate the procedure. The process might take a few minutes and the bed will be removed from the FOV (no irradiation). Flat field calibration should be done as the last step before scanning since any further parameter **medication will require another flat field calibration.**

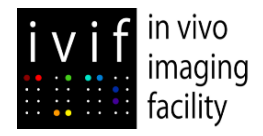

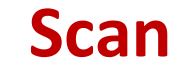

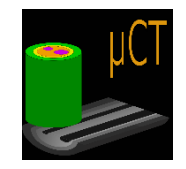

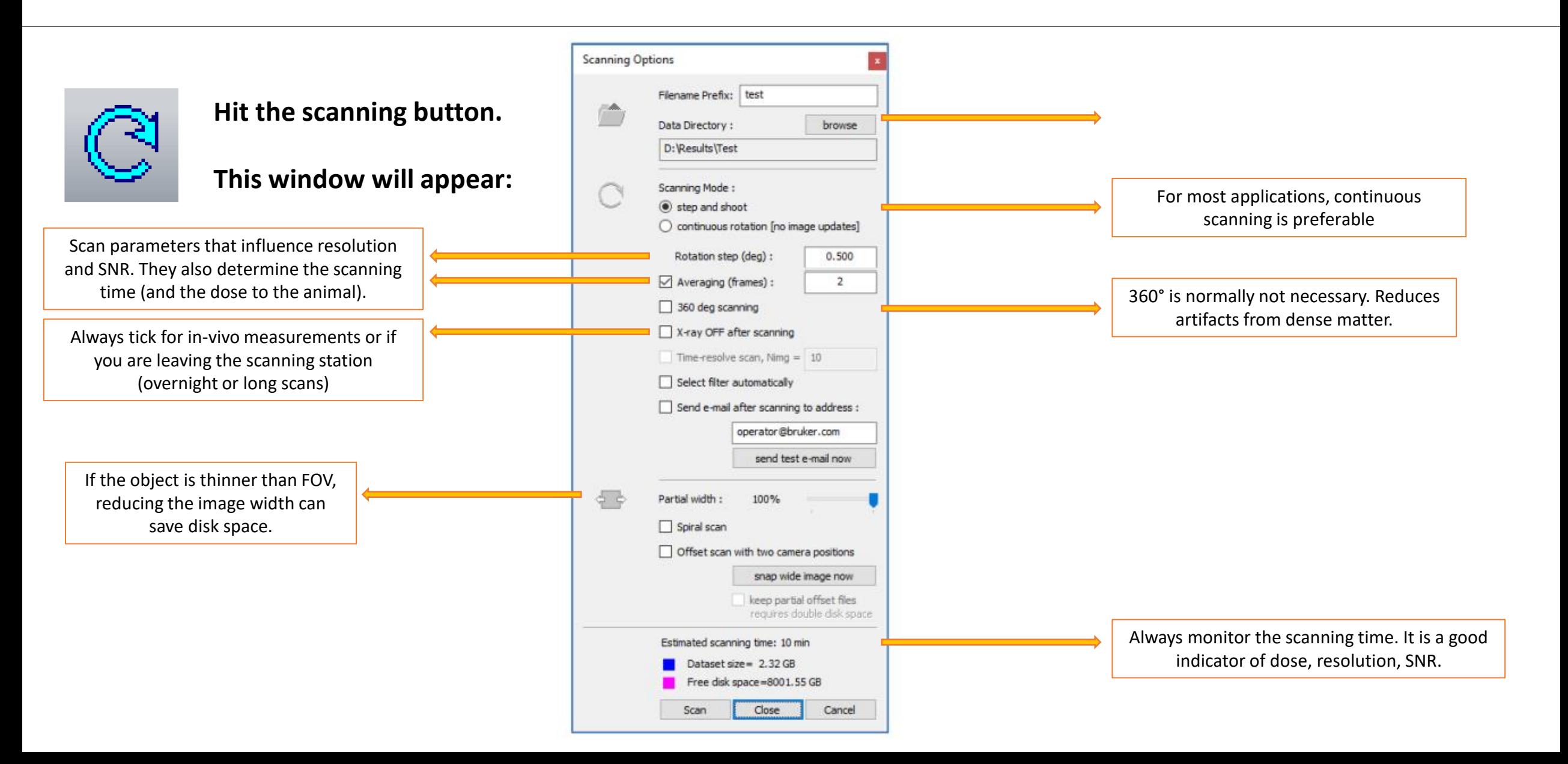

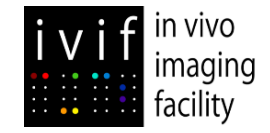

### **Switching off the instrument**

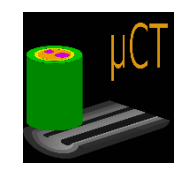

**Simply close the Skyscan1276 software program.** 

**End your session and log out from IRIS.**

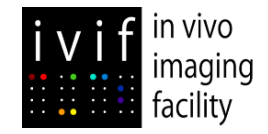

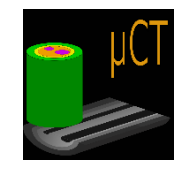

**When X-rays are off, the skyscan top cover can be pulled out by hand using the handle.**

The animal bed holder will then automatically move and an easy installation of the animal bed will be possible. Any animal bed can be installed by pushing the bed black connector into the animal transport system (ATS) socket. The bed must be locked by moving the red lever to close position. Move the lever to open position to release the animal bed.

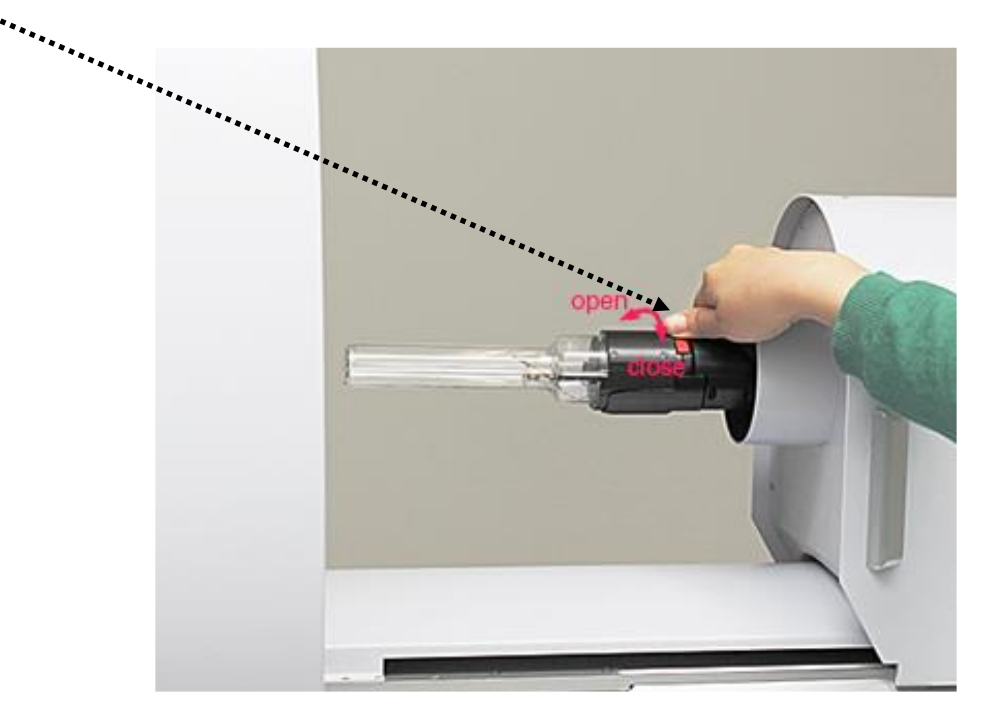

**Several beds are available (next page). Always chose the smallest option for your sample/animal. Try to have the sample/animal well centered with the respect to the scanner main axis.**

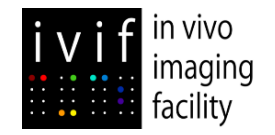

### **Accessories Toolkit**

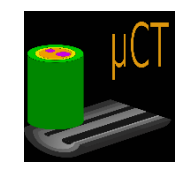

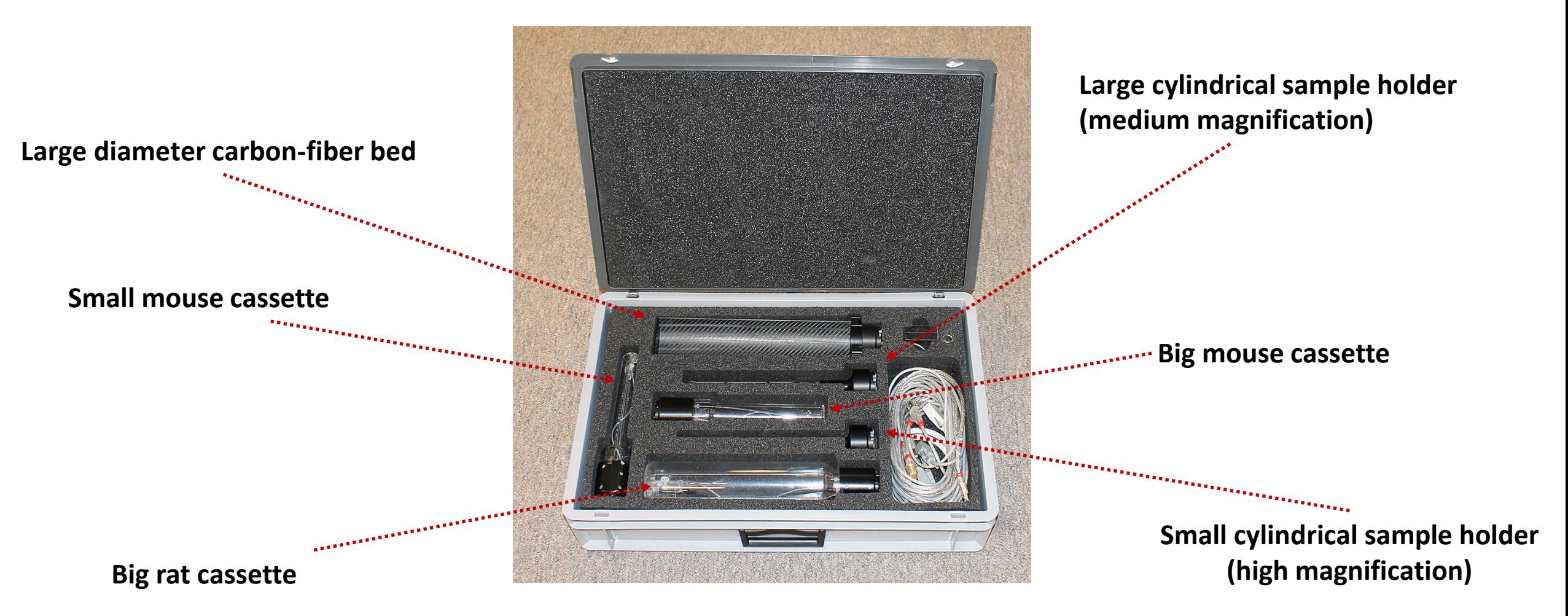

**Attention! The small cylindrical sample holder is very fragile. Be very careful in removing it from the accessory box and during usage for sample scanning.** 

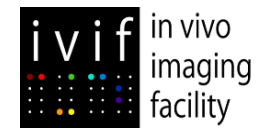

### **Bed Connections**

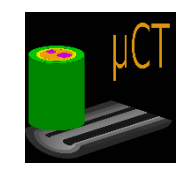

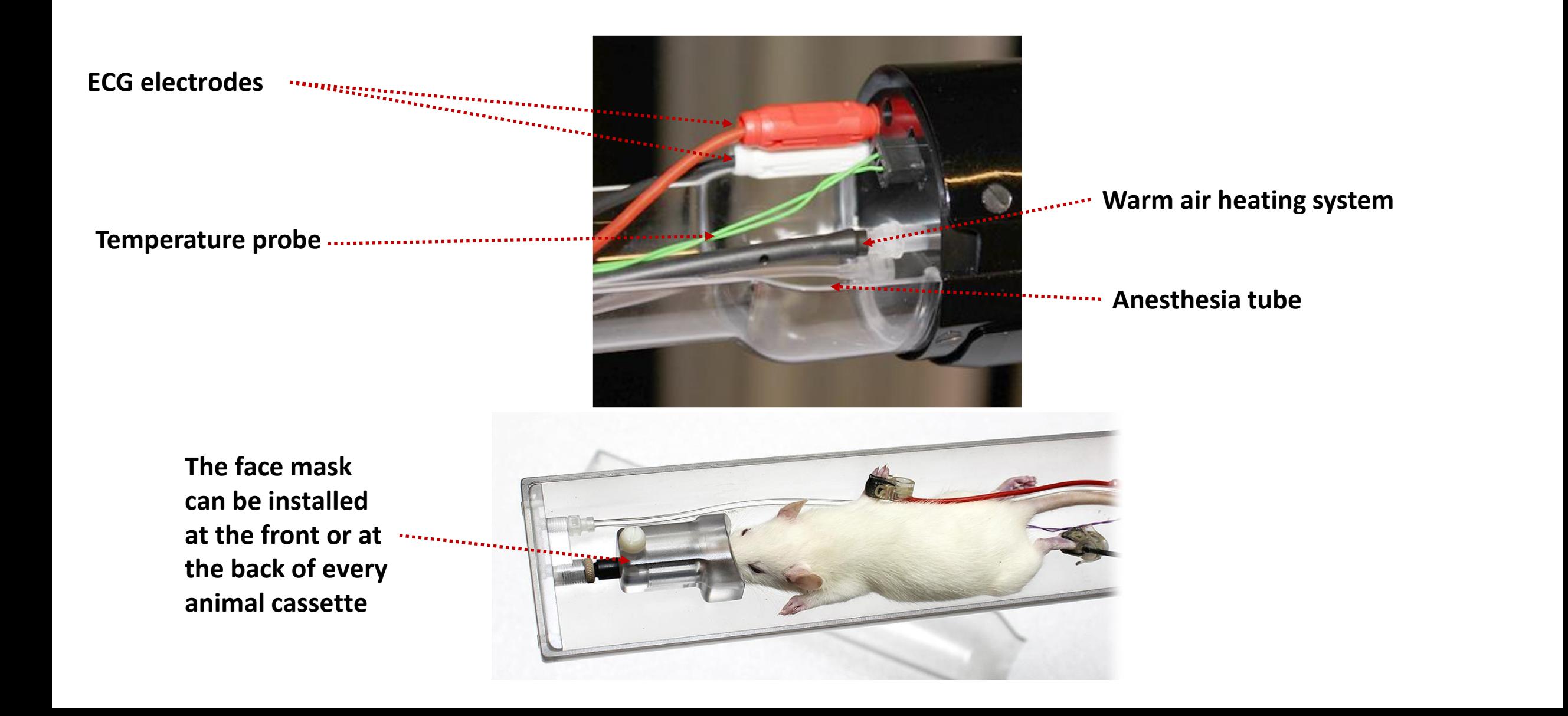

# **Physiological monitoring**

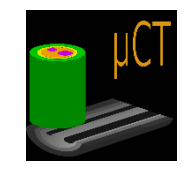

**Region of interest (repositionable and resizable)**

naging facility

**The region of interest should be positioned in the place where body movements can be seen with largest amplitude and/or larger contrast. It can be useful to place some tape (white for black fur and vice versa) to highlight respiratory movements.**

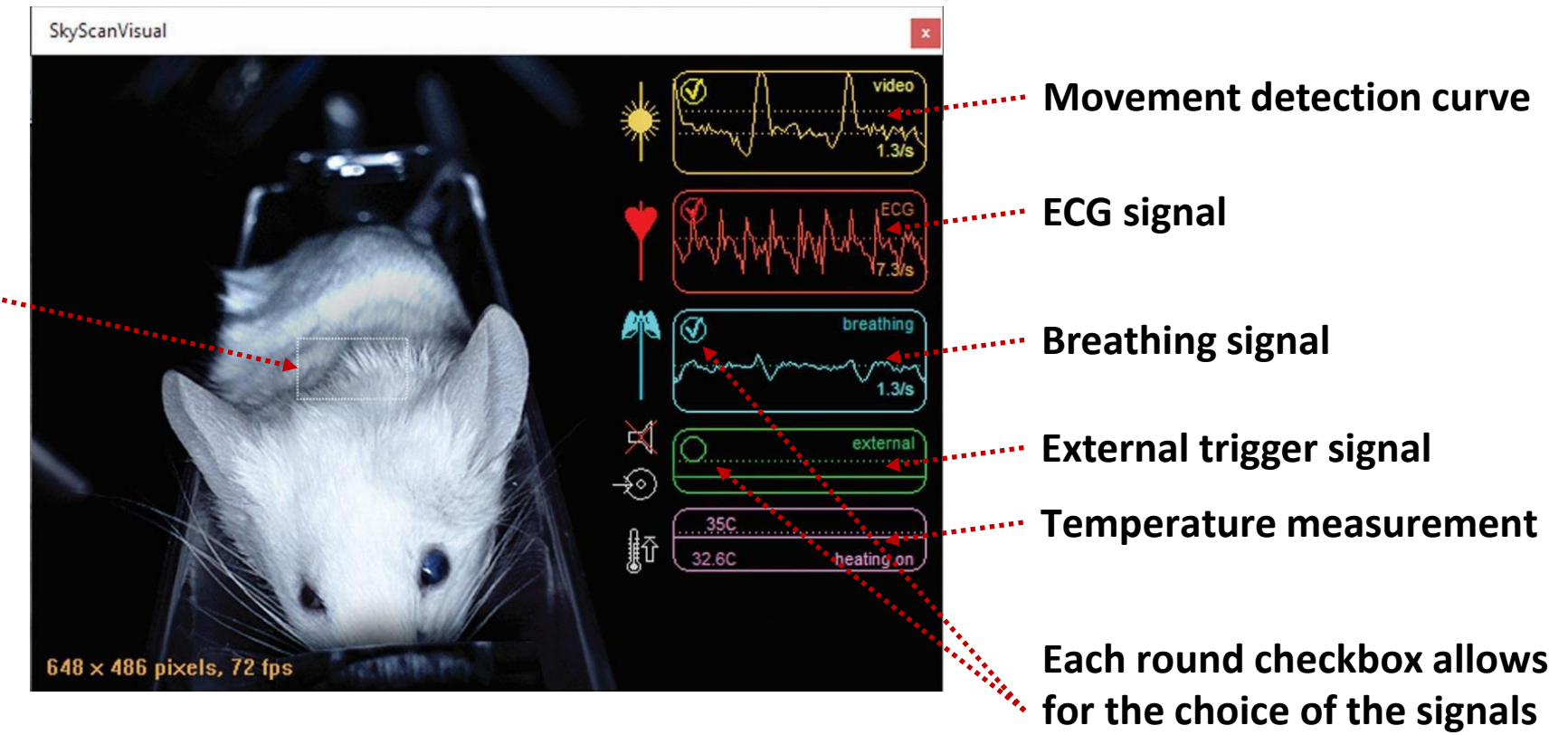

**to be recorded.**